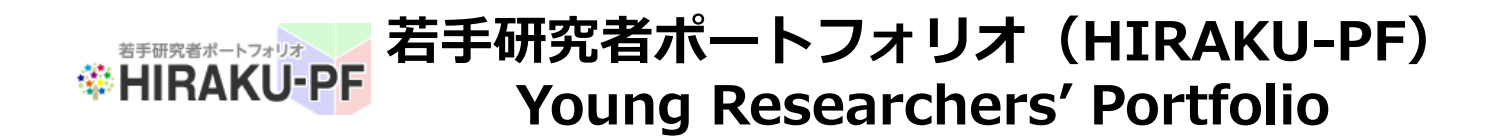

### **HIRAKU-PF**

# **課程修了に伴う変更手順 Updates required as Alumnus**

**May 2021**

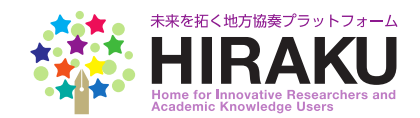

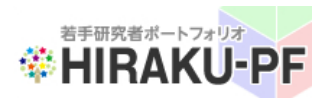

### **若手研究者ポートフォリオ(HIRAKU-PF) Young Researchers' Portfolio**

- 1.ユーザロール変更 / Change your Account Role (continued)
	- ① HIRAKU-PF にログインする。 Sign in to the HIRAKU-PF system. (<https://www.hirakupf.hiroshima-u.ac.jp/>)

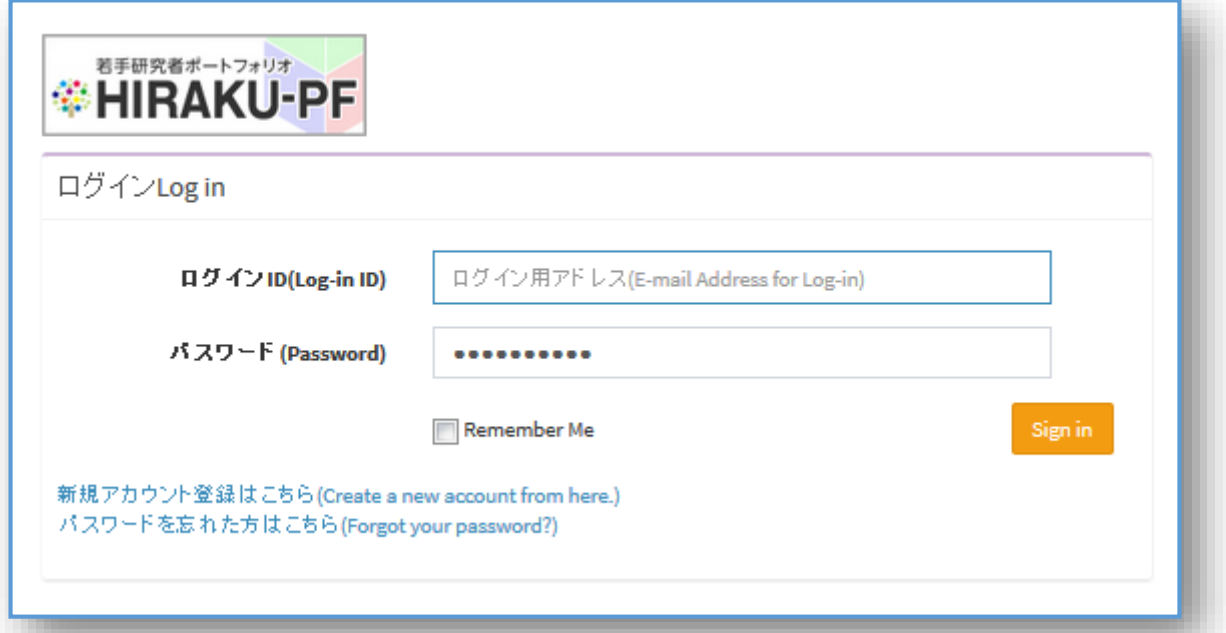

② メニューバーから「eポートフォリオ」⇒「編集」を選択。

Click "Edit" under the "ePortfolio" from the function menu listed on the left.

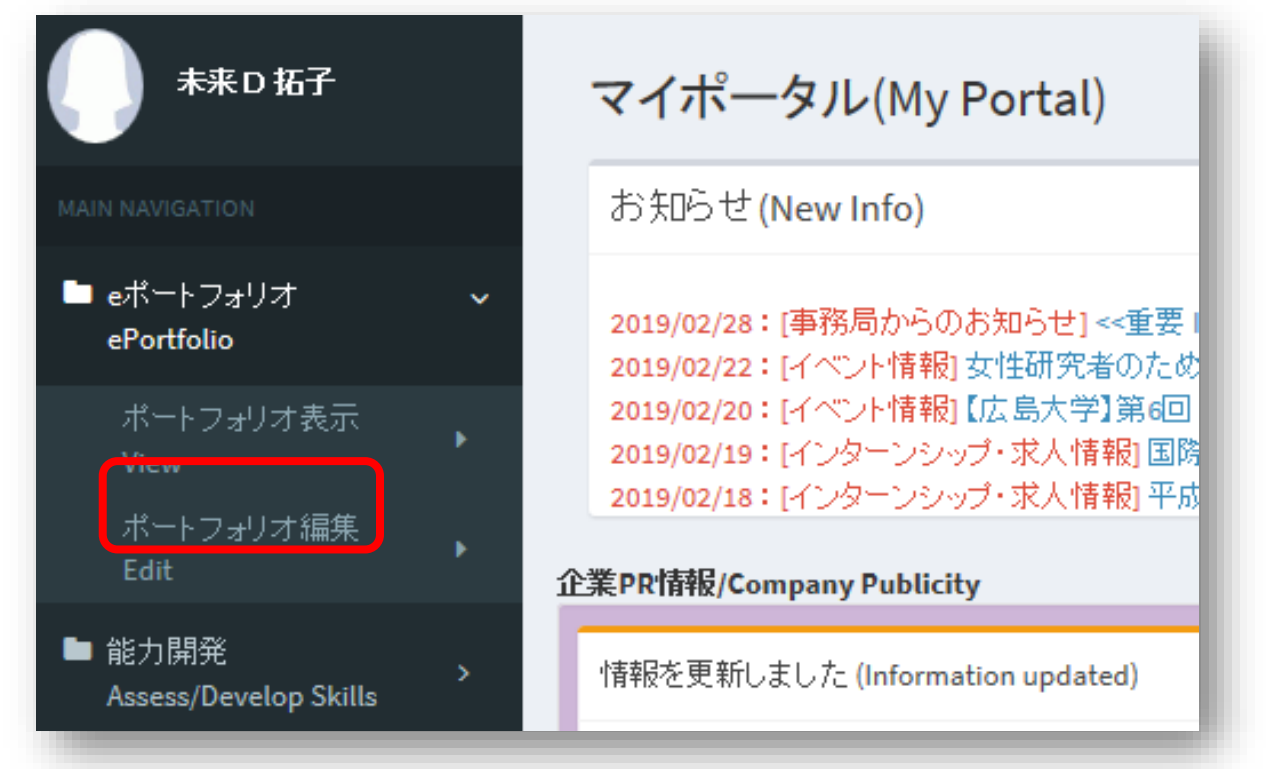

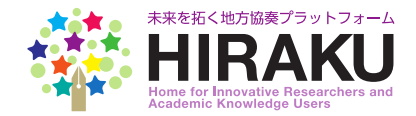

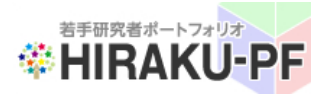

1. ユーザロール変更 (つづき) / Change your Account Role (continued)

③ 入学年月欄をクリックし、該当年月を選択。直下にある「修了者」横の ボックスをクリック。

Click the "Date of Entrance" field and select the year and month of your entrance. Click the check box down below for the Alumnus.

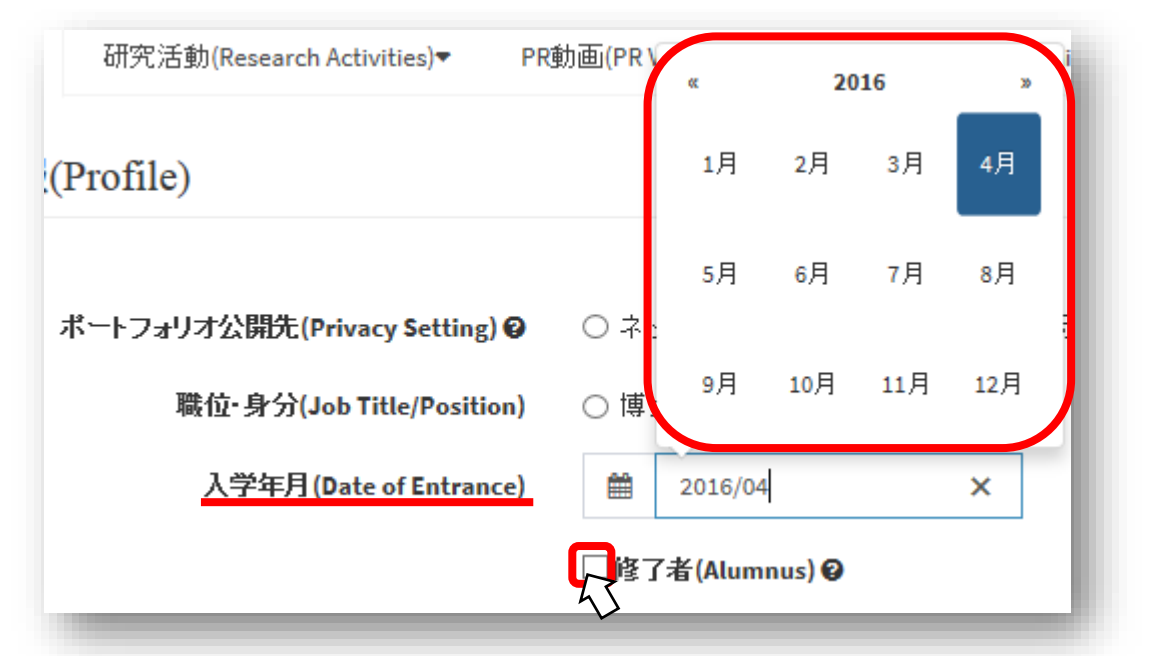

④ 下記のポップアップが表示されます。課程修了後も連絡可能なメールア ドレスを、既に転送先アドレスとして登録済の方は、そのままOKボタンを [クリックして進んでください。もし未登録の場合は、](#page-6-0)p.7 「2. 転送先アド レス変更」の手順を先に完了させてください。

If you have already set up your private e-mail address in the system, please click the OK button below. If you have not done so, complete the address change process, [following the steps to start from p.7](#page-6-0).

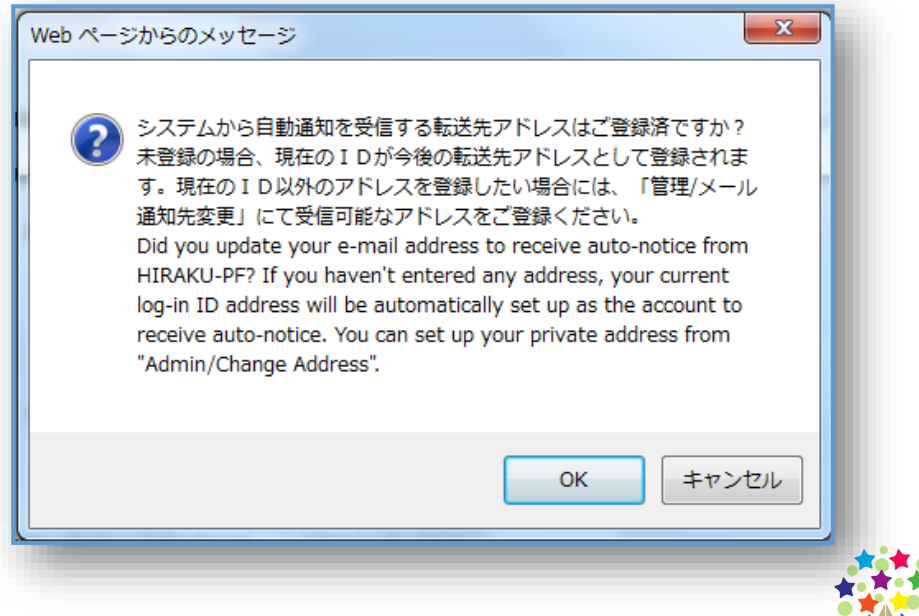

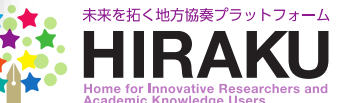

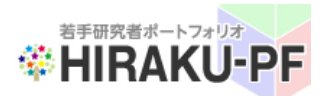

1. ユーザロール変更 (つづき) / Change your Account Role (continued)

⑤ 修了者ロール欄の下に表示される「修了年月」欄で該当年月を選択。 Click the "Graduation Date" field and select year/month of your graduation or completion of your degree program.

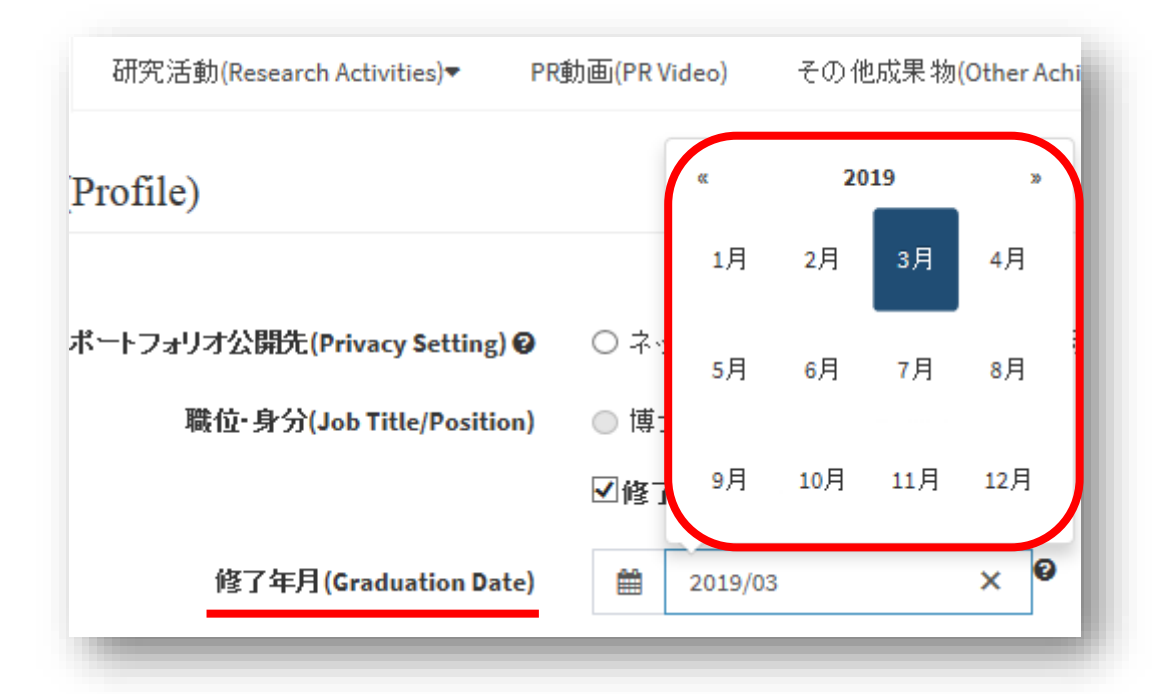

⑥ 修了前の所属情報が「旧所属機関」「旧所属部署・役職」「旧部署・役 職(英字)として表示されます。その下に表示される「新所属機関」「新所 属部署・職位」欄に修了後情報を入力してください。今後も随時更新してい ただけます。

Your current organization/department will be displayed as the exorganization that you are graduating from. Please enter your new organization information together with the department and your new title/position if available. You're expected to keep on updating these fields as necessary.

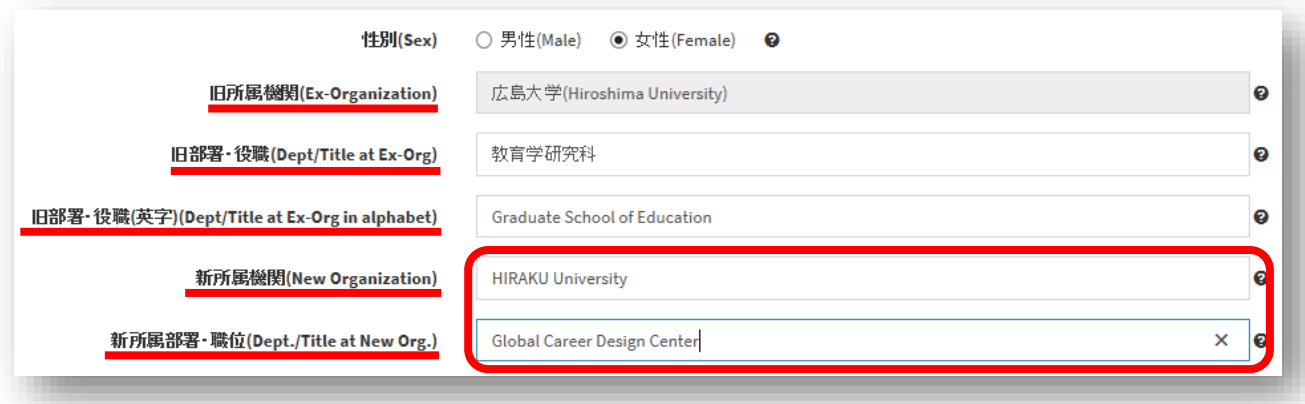

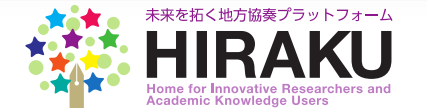

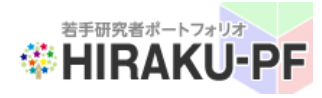

#### 1. ユーザロール変更 (つづき) / Change your Account Role (continued)

⑦ 求職状況の入力欄が追加されています。支障ない範囲で就職希望業界や 内定先情報など自由にご記載ください。この情報は連携機関(大学・企業) にのみポートフォリオの一部として公開され、若手研究者含む個人ユーザに は公開されません。

You'll find a new field to enter your job-searching status. Please feel free to add any information, such as the industry sector you're interested in or your new role information as appropriate. This information will be displayed as a part of your ePortfolio, disclosed to the HIRAKU Member Organizations only (The other researcher users will not be able to see your job searching status, vise versa you can't check theirs, either.)

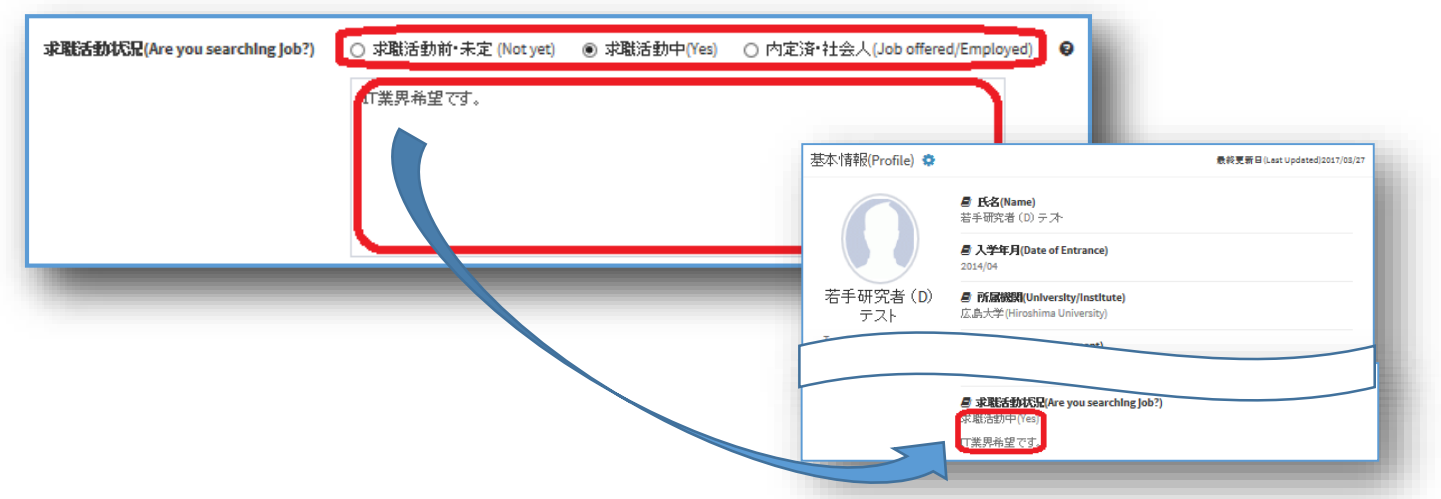

⑧ ユーザのポータル画面に更新されたあなたの情報をスクロール画面でPR することができます。チェックボックスをはずして更新すれば表示されませ ん。ポータル画面に掲載する情報に見出しをつけたい場合には、40文字以 内で入力してください。

You can make your updated portfolio displayed on the other users' portal screen. You can add a title with 40 characters at maximum. If you tick off the check box, your portfolio will not be displayed there.

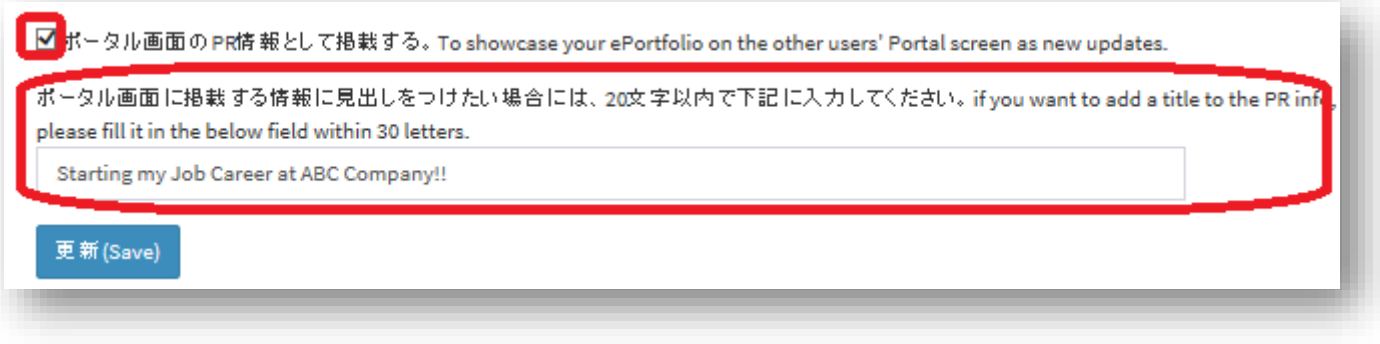

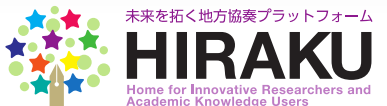

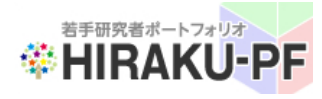

## **若手研究者ポートフォリオ(HIRAKU-PF) Young Researchers' Portfolio**

#### 1. ユーザロール変更 (つづき) / Change your Account Role (continued)

⑧ チェックボックスを入れた場合には、HOME(ポータル)画面に自分のe ポートフォリオへのリンクをスクロール表示することができます。入力した 見出し情報は、下記の通りスクロール画面にタイトルとして表示されます。 If you leave the check-box ticked as below, the link to your ePortfolio will be displayed in the HOME (Portal) screen in all users' portal screen (slider view). The entered message will be displayed as a sub-title of your promotion window.

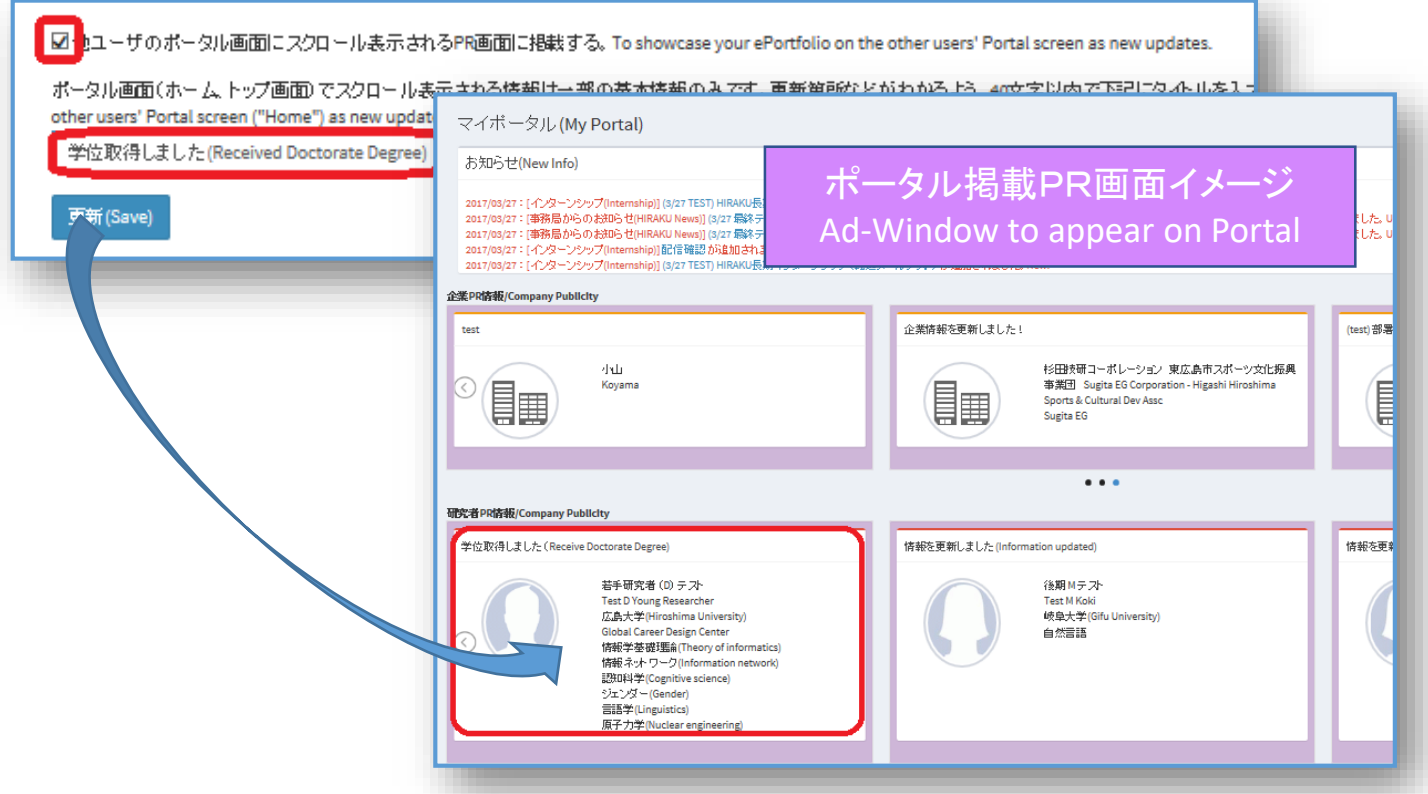

⑨ 一度修了者ロールに変更すると、元のロールなどに変更することができ ません。 万一誤って変更・保存した場合には、運営協議会事務局 ([hiraku@hiroshima-u.ac.jp](mailto:hiraku@hiroshima-u.ac.jp)) までお問い合わせください。

If you change your role to Alumnus, you cannot change it back to any other roles. If you need to revise it, please contact HIRAKU Operating Council Office [\(hiraku@hiroshima-u.ac.jp\)](mailto:hiraku@hiroshima-u.ac.jp) by e-mail.

(注意事項)

- 修了者ロールに変更されると、ログインIDなどが自動的に変更される場合があります。更新後 に自動送信される通知メールに変更情報等記載されておりますのでご確認ください。
- (Note)
- Your Log-in ID might be automatically modified upon your role change. Please carefully check the auto-notification mail sent from HIRAKU-PF to your e-mail address.

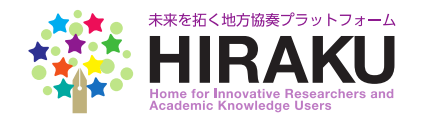

<span id="page-6-0"></span>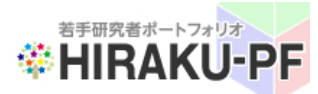

## **若手研究者ポートフォリオ(HIRAKU-PF) Young Researchers' Portfolio**

- 2.新着情報自動転送先メールアドレス変更手順 / Steps to change your e-mail address to receive auto-notification from the system.
	- ① HIRAKU-PF にログインする。Sign in to the HIRAKU-PF system. (<https://www.hirakupf.hiroshima-u.ac.jp/login>)

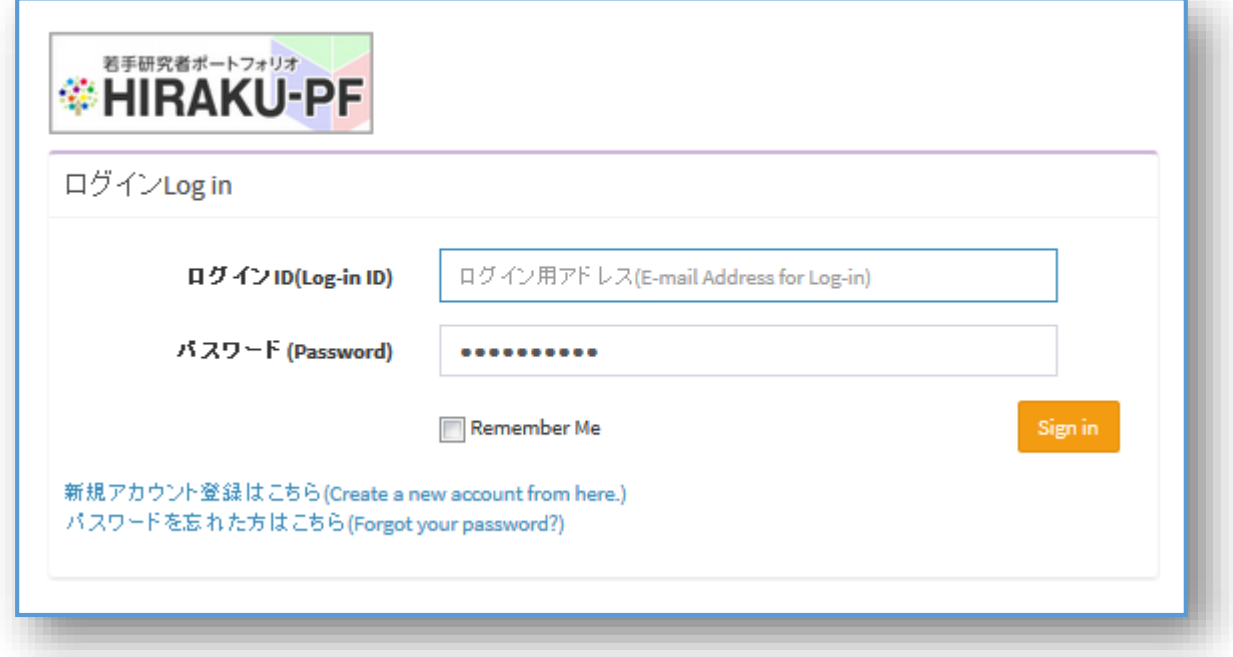

② メニューバーから「管理・設定」⇒「自動転送通知先変更」を選択。 Click "Address for Auto-Notice" under "Setting" from the function menu listed on the left.

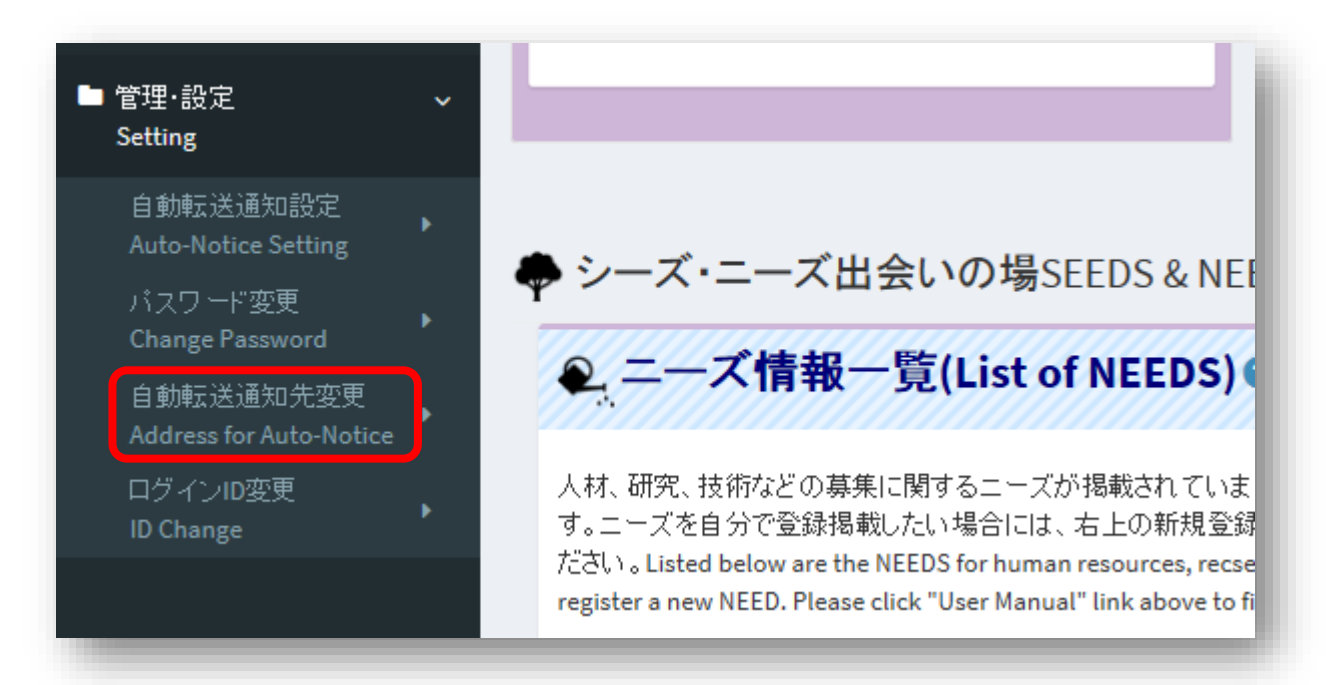

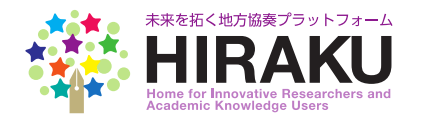

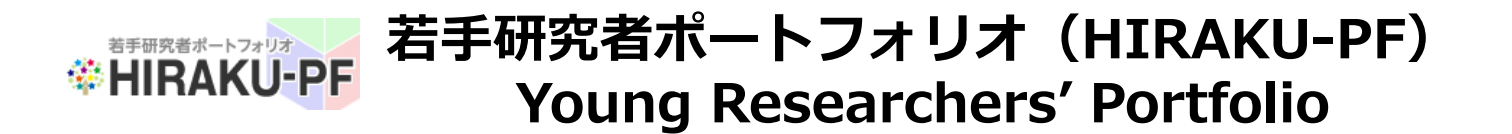

2. 新着情報自動転送先メールアドレス変更手順 (つづき) / Steps to change your e-mail address to receive auto-notification from the system (continued)

③ 変更したいアドレスを入力。ログインパスワードを入力し、「変更」 ボタンをクリック。 Enter your e-mail address (to which you prefer to receive auto-notification from the system), log-in password and click "Change".

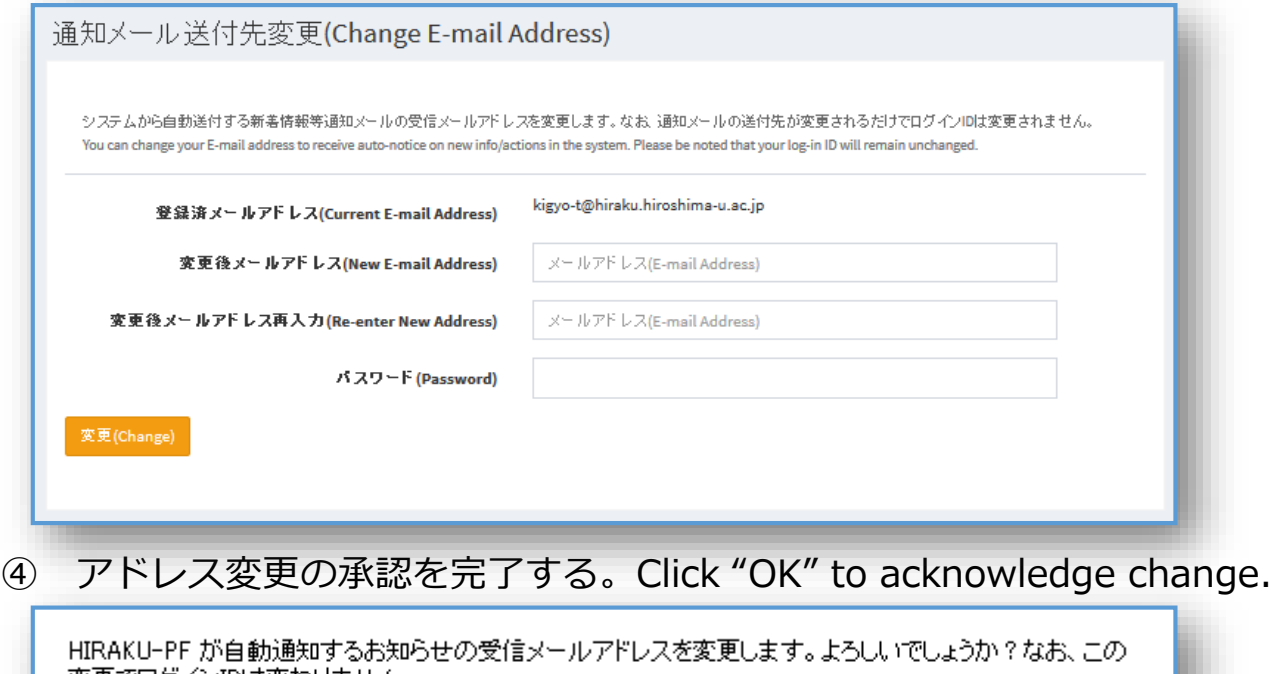

変更でログインIDは変わりません。 Do you want to change the e-mail address to receive auto-notice from HIRAKU-PF? Please be noted that this will not change your log-in ID.

(注意事項)

- HIRAKU-PF内にて新着情報があった場合、転送先アドレスにお知らせ情報が自動送信さ れます。
- この機能を利用して転送先アドレスを変更しない場合、ログインIDに転送されます。
- ログインIDはHIRAKU連携機関(大学)のドメインが含まれていなければ登録・変更でき ませんが、転送先アドレスはその限りではありません。
- 転送先アドレスの登録は一件のみです。

(Note)

- You will receive auto-notification from HIRAKU-PF to the above address whenever new information is updated in the system. You can add/delete the category which you would prefer to receive auto-notification under the Admin/E-mail Notice menu.
- Unless you change your e-mail address in the above menu, auto-notification will be sent to the same address as your log-in ID.
- Log-in ID needs to contain the domain of your organization (e.g. @hiroshimau.ac.jp), while you can set any private address to receive auto-notification.
- You can register only a single address here.

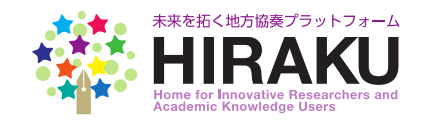

ΟK

キャンセル